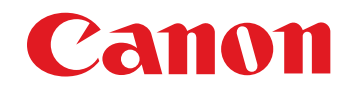

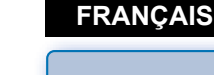

**[Introduction](#page-1-0)**

**Préparation [d'un échantillon](#page-3-0)**

> **[Fenêtres](#page-4-0) de base**

**[Préréglages](#page-7-0)**

**[Caractéristiques](#page-8-0)  des images**

**[Enregistrement](#page-14-0)**

**[Préférences](#page-15-0)**

**[Référence](#page-16-0)**

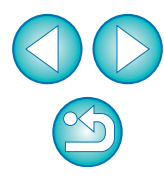

**[Table des](#page-2-0)** Logiciel de création de fichier Picture Style **matières**

**Picture Style Editor**

# Ver. 1.5

# Mode d'emploi

## O Contenu de ce mode d'emploi

- O Picture Style Editor est abrégé en PSE.
- O Dans ce mode d'emploi, les fenêtres utilisées dans les exemples sont celles de Mac OS X 10.4.
- $\bullet\bullet$  indique la procédure de sélection du menu. (Exemple : menu [Picture Style Editor] ` [Quitter Picture Style Editor].)
- O Les crochets sont utilisés pour indiquer les éléments tels que les noms des menus, boutons et fenêtres qui apparaissent sur l'écran de l'ordinateur.
- Le texte qui apparaît entre < > indique une touche du clavier.
- $\bullet$  \*\* indique une page de référence. Cliquez dessus pour vous déplacer à la page correspondante.
- $\bigcirc$   $\bigcirc$  : Signale les informations que vous devez lire avant utilisation.
- $\bullet$   $\overline{5}$  : Signale les informations supplémentaires qui devraient vous être utiles.
- O Pour aller d'une page à une autre
	- O Cliquez sur les flèches dans le coin inférieur droit de l'écran.
		- : page suivante
		- : page précédente
		- **Solut sur la dernière page affichée**
	- O Cliquez sur un titre sur le côté droit de l'écran pour accéder à la table des matières de ce titre. Puis, cliquez sur la rubrique que vous souhaitez lire dans la table des matières pour vous déplacer à la page correspondante.

**Macintosh** 

# <span id="page-1-1"></span><span id="page-1-0"></span>**Introduction**

Le logiciel Picture Style Editor (ci-après « PSE ») vous permet de modifier le Picture Style selon vos propres caractéristiques d'image et d'enregistrer le résultat modifié comme fichiers Picture Style originaux.

## Qu'est-ce qu'un fichier Picture Style ?

Un fichier Picture Style (avec l'extension « .PF2 ») correspond à une fonction étendue de Picture Style. Il est différent des 6 Picture Styles prédéfinis (Standard, Portrait, Paysage, Neutre, Fidèle et Monochrome) et fournit des caractéristiques d'images applicables pour un nombre très restreint de scènes.

Vous pouvez exprimer plus encore votre sensibilité photographique en utilisant un fichier Picture Style adapté à une scène spécifique.

## O **Principales caractéristiques de PSE**

Avec PSE, vous avez la possibilité d'utiliser les fonctions ci-dessous pour modifier le Picture Style selon vos propres caractéristiques d'image et d'enregistrer les résultats modifiés comme fichiers Picture Style originaux (avec l'extension « .PF2 »).

- O Sélection d'un Picture Style comme base pour les images
- O Réglage de [Netteté], [Contraste], [Saturation des couleurs] et [Teinte de couleur]
- O Application de retouches minutieuses à une couleur donnée

O Réglage de la luminosité et du contraste (caractéristique gamma) Par ailleurs, vous avez la possibilité d'enregistrer vos fichiers Picture Style originaux sauvegardés sur un appareil photo ayant la fonction pour les appliquer aux photos prises. Vous pouvez également utiliser Digital Photo Professional pour les appliquer aux images RAW.

## O **Gestion des couleurs**

Utilisez PSE dans un environnement informatique avec gestion des couleurs.

D'autre part, réglez le profil du moniteur utilisé et l'espace couleur de l'image échantillon qui sera utilisée pour procéder aux retouches, etc. dans la fenêtre des préférences [\(p.16\)](#page-15-1).

# <span id="page-1-2"></span>**Configuration système requise**

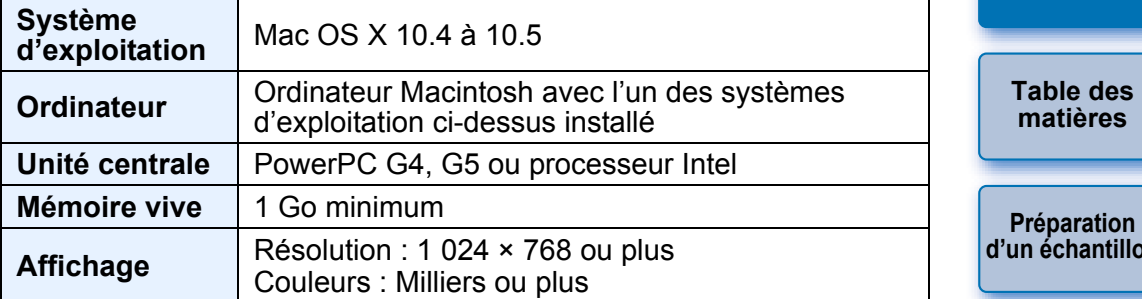

● Ce logiciel n'est pas compatible avec les disques formatés en UFS (UNIX File System).

# <span id="page-1-3"></span>**Images échantillons à retoucher**

PSE vous permet d'utiliser les images RAW prises avec les appareils photo numériques EOS DIGITAL\* (à l'exception de l'EOS DCS1 et du EOS DCS3) comme images échantillons pour les retouches. Vous pouvez ensuite enregistrer les réglages effectués comme fichiers Picture Style originaux.

\* Compatible avec les images RAW prises avec l'EOS D6000 ou l'EOS D2000 converties en images RAW à l'aide du logiciel de conversion CR2 et portant l'extension « .CR2 ».

Pour des informations sur le logiciel de conversion CR2, visitez le site Web de Canon.

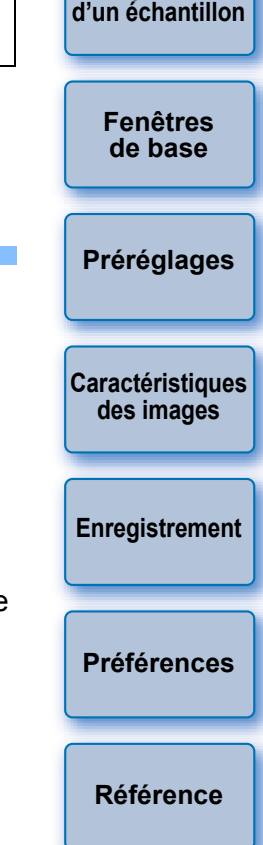

**Introduction**

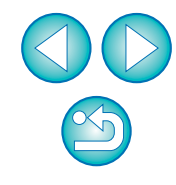

<span id="page-2-0"></span>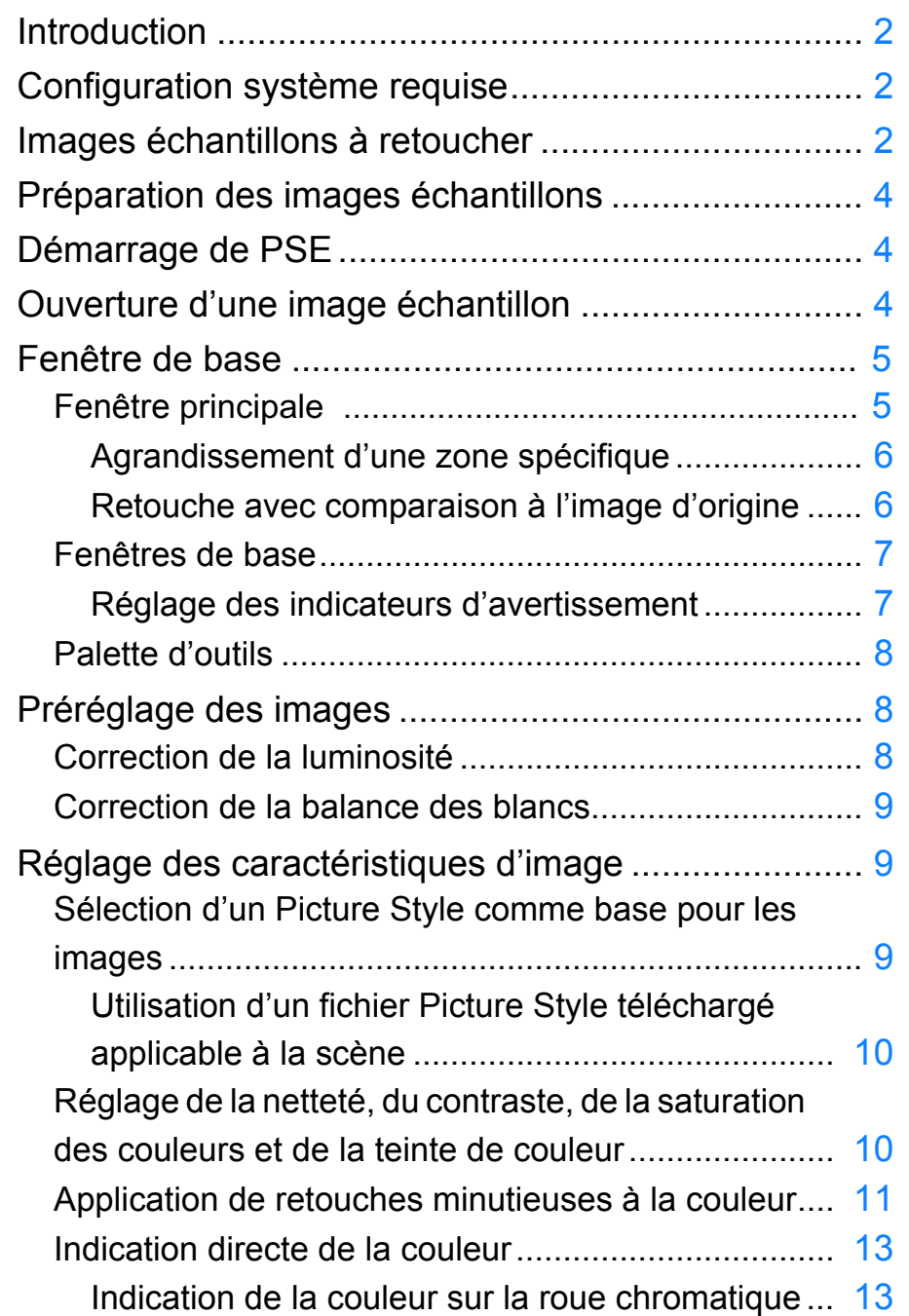

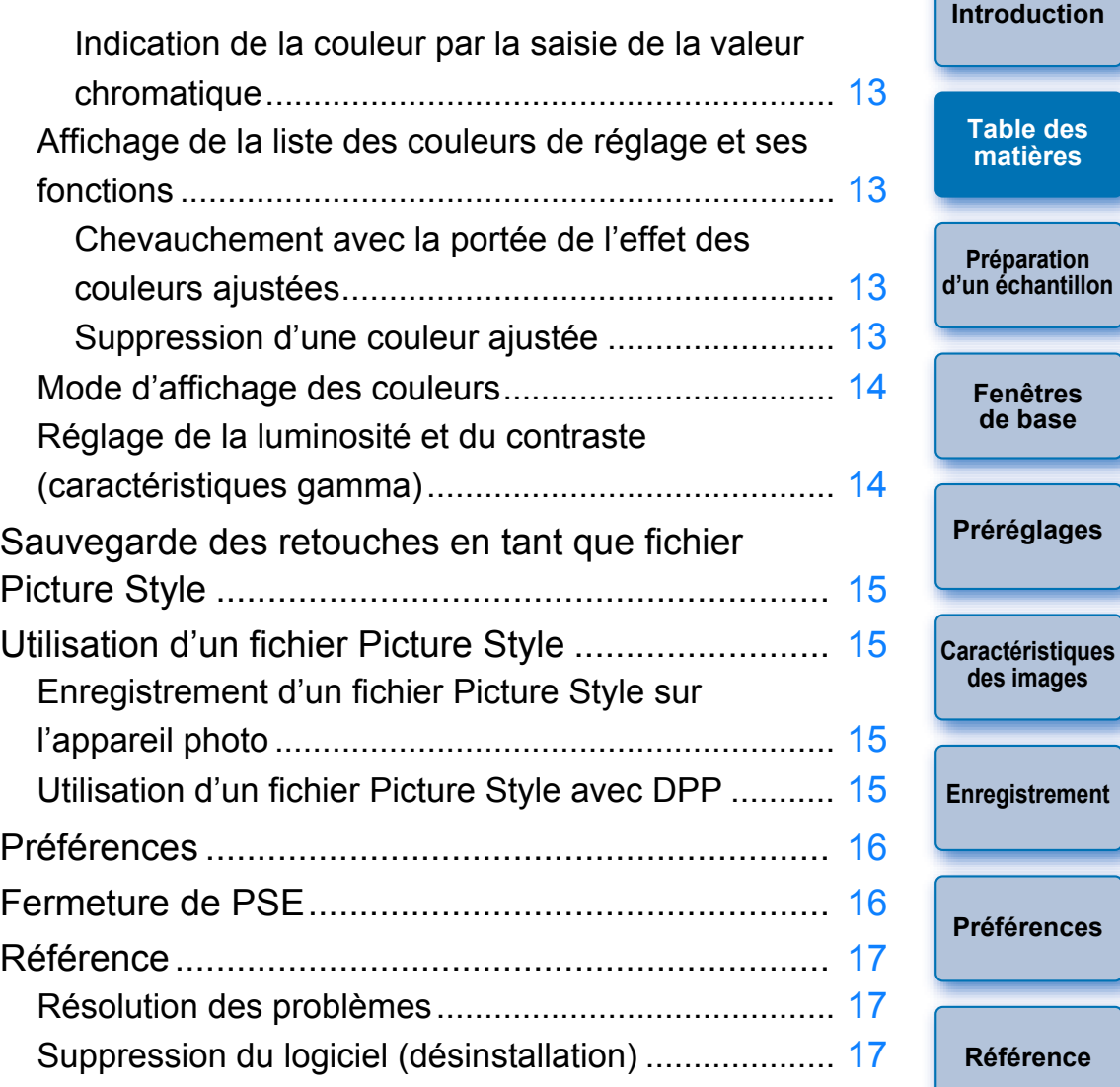

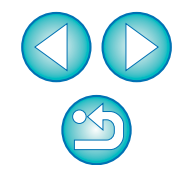

# <span id="page-3-1"></span><span id="page-3-0"></span>**Préparation des images échantillons**

PSE procède aux différentes retouches sur une image échantillon et sauvegarde le résultat retouché comme fichier Picture Style original. Par conséquent, il est nécessaire de préparer au préalable une image échantillon [\(p.2\)](#page-1-3) qui sera utilisée à cette fin et sauvegardée sur l'ordinateur.

Les réglages effectués sur PSE sont sauvegardés sous la forme d'un fichier Picture Style [\(p.15\)](#page-14-1) distinct de l'image échantillon qui a été utilisée pour effectuer les retouches et qui reste inchangée.

# <span id="page-3-2"></span>**Démarrage de PSE**

 $|\overline{a}|$ 

**Cliquez sur l'icône [Picture Style Editor] de la station.**

**→ La fenêtre principale (décrite à droite) apparaît au démarrage de** PSE.

## <span id="page-3-3"></span>**Ouverture d'une image échantillon**

Ouvrez une image échantillon et procédez à différentes retouches avec cette image pour base.

**Glissez-déposez une image échantillon sur la fenêtre principale.**

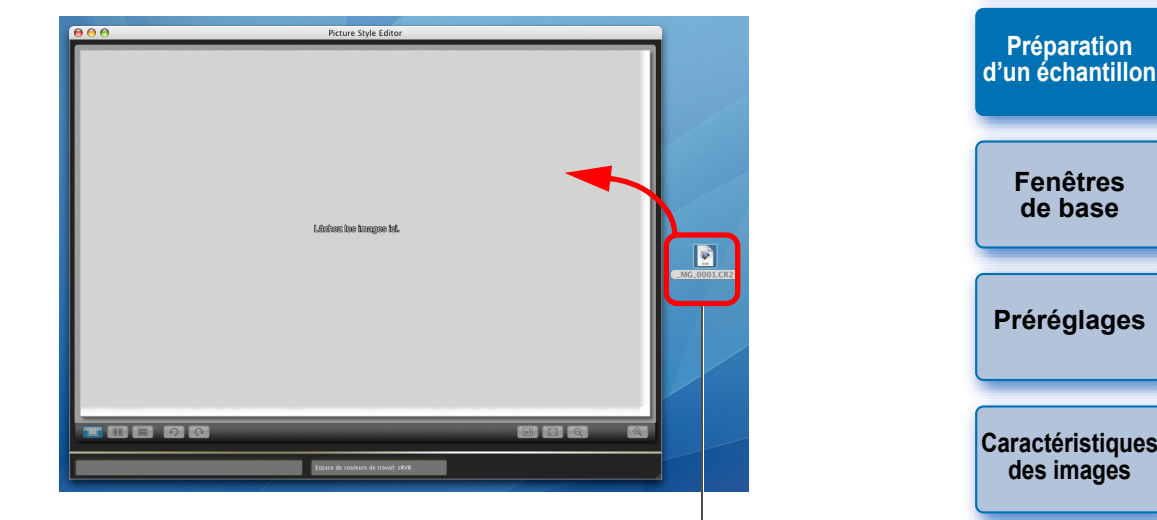

Glissez-déposez

**→ L'image échantillon s'affiche dans la fenêtre principale avec les** réglages de l'appareil photo au moment de la prise de vue. **→ La fenêtre [Palette d'outils] s'affiche.** 

Vous pouvez également démarrer PSE à partir du logiciel « EOS Utility » de l'appareil photo. Reportez-vous à « Fonction possible avec les accessoires » de « Référence » dans « EOS Utility Mode d'emploi » (manuel électronique au format PDF sur le CD-ROM) pour en savoir plus.

O Si vous retouchez une image RAW avec Digital Photo Professional (ci-après « DPP ») et que vous l'ouvrez ensuite avec PSE, les retouches effectuées dans DPP ne seront pas reflétées dans l'image.

O Si vous ouvrez une image RAW pour laquelle le paramètre Auto Lighting Optimizer (Correction automatique de luminosité) a été appliqué sur l'appareil photo ou dans DPP comme image échantillon avec PSE, le paramètre Auto Lighting Optimizer (Correction automatique de luminosité) appliqué sur l'appareil photo ou dans DPP ne sera pas reflété dans l'image.

**[Enregistrement](#page-14-0)**

**[Préférences](#page-15-0)**

**[Référence](#page-16-0)**

**[Introduction](#page-1-0)**

# <span id="page-4-1"></span><span id="page-4-0"></span>**Fenêtre de base**

## <span id="page-4-2"></span>**Fenêtre principale**

Vous pouvez sélectionner le facteur d'agrandissement et la méthode d'affichage ou autre de l'image échantillon.

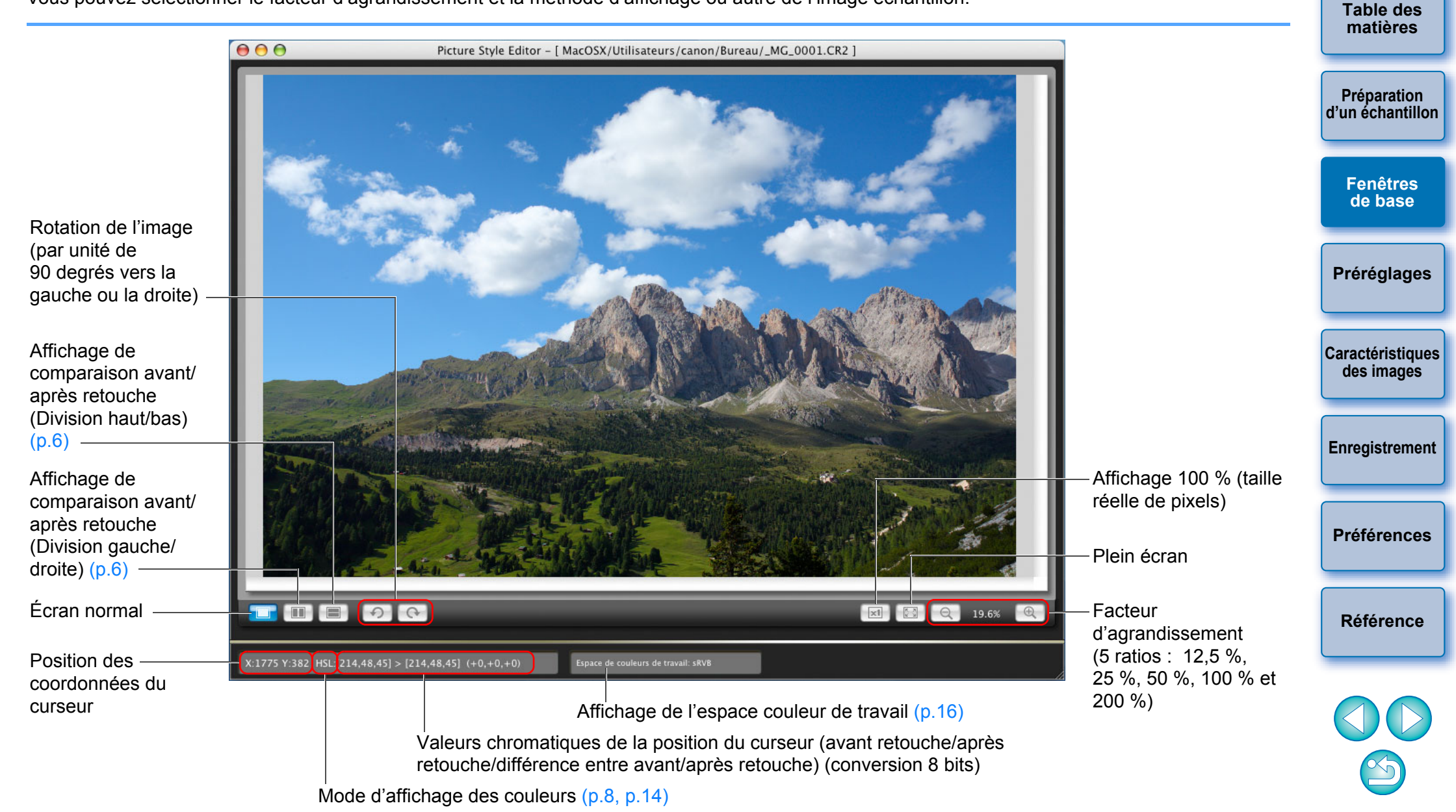

**[Introduction](#page-1-0)**

## <span id="page-5-3"></span><span id="page-5-0"></span>**Agrandissement d'une zone spécifique**

Vous pouvez agrandir une zone spécifique à 100 % dans la fenêtre principale.

#### **Dans la fenêtre principale, double-cliquez sur la zone que vous souhaitez agrandir.**

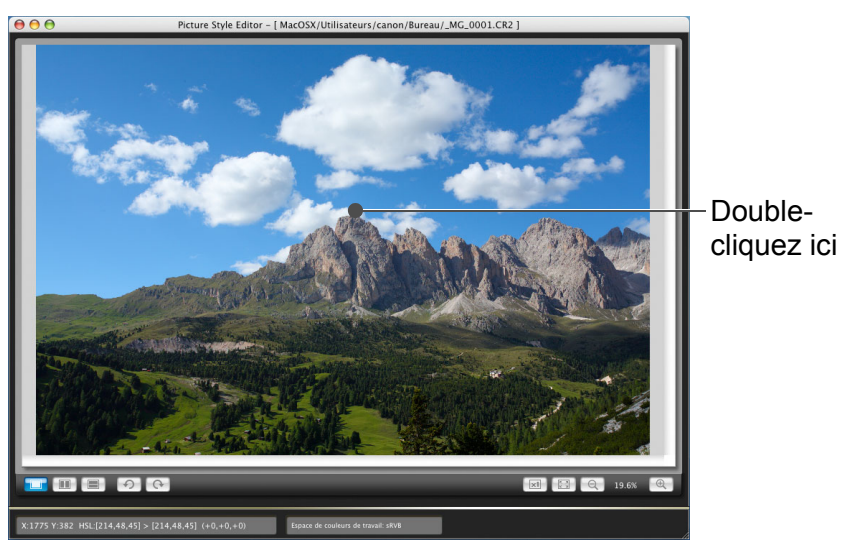

- **→ La zone sur laquelle vous double-cliquez est agrandie à 100 %** (taille réelle des pixels). Si vous patientez un instant, l'affichage devient plus net.
- O Pour modifier la position d'affichage, faites glisser l'image ou déplacez la position d'affichage agrandi [\(p.7\)](#page-6-2) dans la fenêtre [Navigateur].
- O Double-cliquez à nouveau pour revenir en plein écran.

## <span id="page-5-2"></span><span id="page-5-1"></span>**Retouche avec comparaison à l'image d'origine**

Vous pouvez afficher les versions avant et après d'une image retouchée dans la même fenêtre et procéder aux retouches tout en vérifiant le résultat.

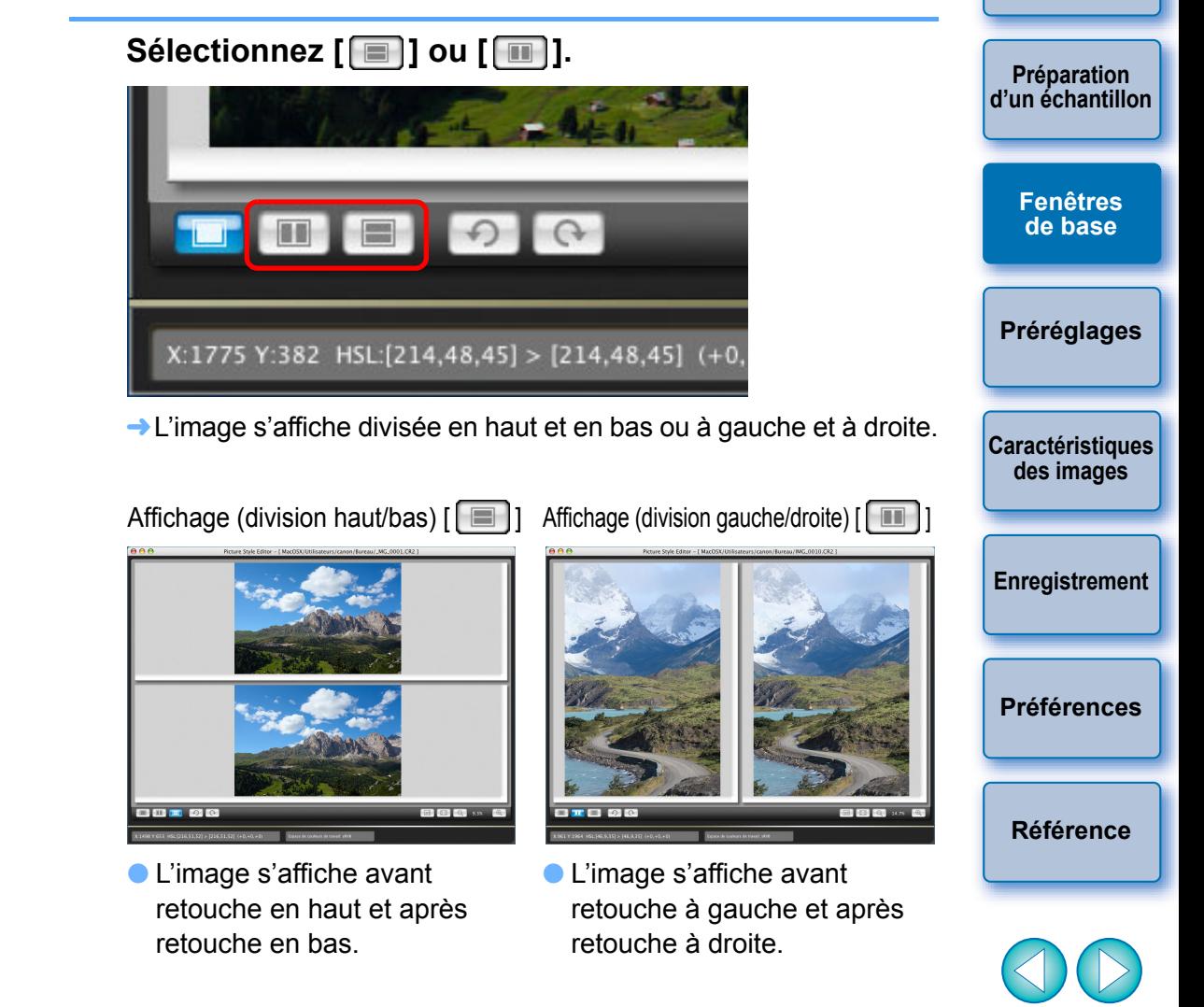

**[Introduction](#page-1-0)**

## <span id="page-6-2"></span><span id="page-6-0"></span>**Fenêtres de base**

Dans la fenêtre principale, la position d'affichage d'une image lorsqu'elle a été agrandie et l'histogramme de l'image s'affichent. Vous pouvez également sélectionner des indicateurs d'avertissement afin d'éviter de retoucher exagérément les images.

#### **Affichage de la fenêtre [Navigateur].**

● Sélectionnez le menu [Affichage] ▶ [Navigateur].

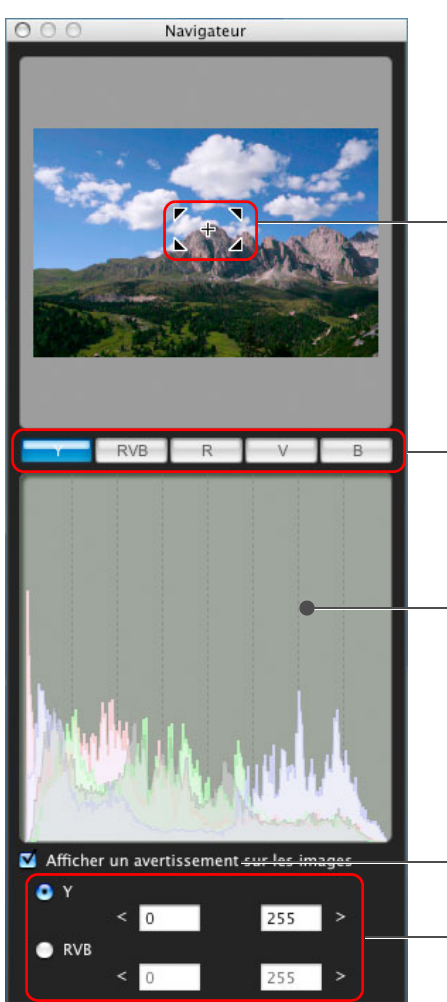

Position d'affichage agrandi [\(p.6\)](#page-5-3) Déplacez la position d'affichage en la faisant glisser

Permet de commuter l'affichage de l'histogramme

Histogramme

Plage de l'avertissement Réglage de l'indicateur d'avertissement

## <span id="page-6-1"></span>**Réglage des indicateurs d'avertissement**

Vous pouvez établir des indicateurs d'avertissement pour les valeurs luminance (Y) et les valeurs chromatiques (RVB), qui se révèleront pratiques pour vous éviter de retoucher exagérément les images. Le domaines de luminance et de valeur chromatique en dehors de la pla définie clignotent comme indicateurs d'avertissement sur les images dans la fenêtre principale.

**Cochez [Afficher un avertissement sur les images] sélectionnez [Y] ou [RVB].**

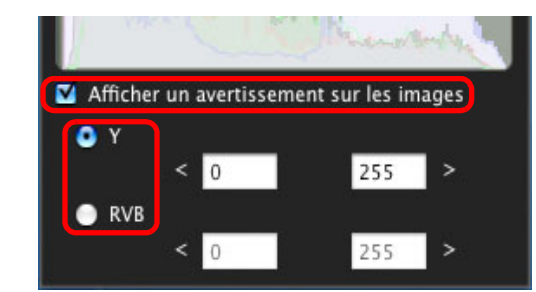

#### **2 Saisissez les valeurs limites supérieures et inférieures de la plage d'avertissement.**

- $\rightarrow$ Les domaines dont les valeurs sont en dehors des limites supérieures et inférieures de la plage clignotent sur les image dans la fenêtre principale.
- O Pour arrêter les indicateurs d'avertissement, décochez la case [Afficher un avertissement sur les images].

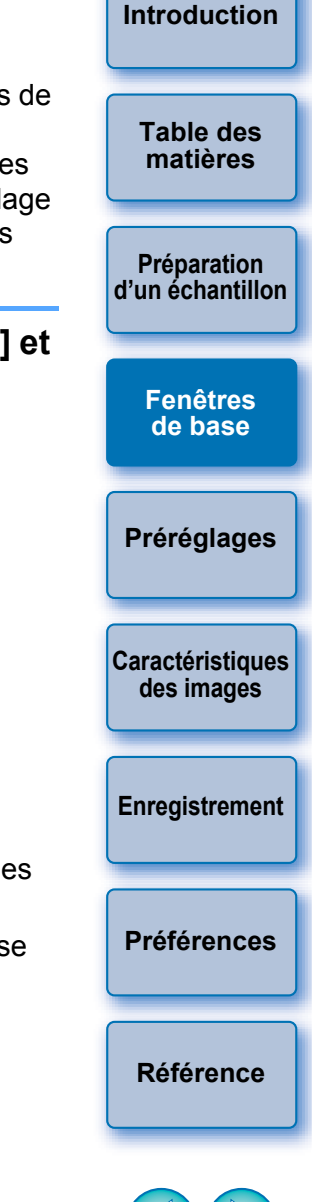

## <span id="page-7-1"></span><span id="page-7-0"></span>**Palette d'outils**

 $|\overline{\overline{\mathbf{a}}}$ 

Vous pouvez régler les caractéristiques d'image du fichier Picture Style grâce aux différentes fonctions de la [Palette d'outils]. Les retouches effectuées avec la [Palette d'outils] s'appliquant immédiatement à l'image dans la fenêtre principale, vous avez la possibilité de vérifier les résultats au fur et à mesure de votre travail.

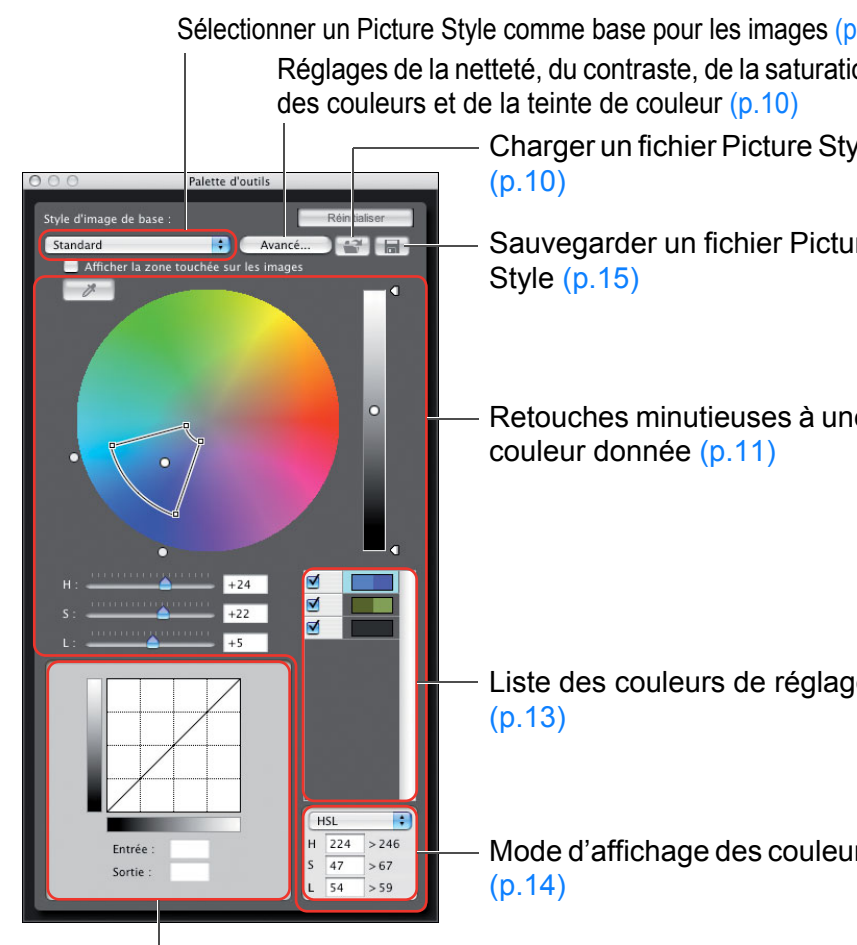

Réglage de la luminosité et du contraste (caractéristique gamma) (p.

Vous pouvez sélectionner le menu [Affichage] > [Palette d'outils] pour afficher/masquer la [Palette d'outils].

## <span id="page-7-2"></span>**Préréglage des images**

<span id="page-7-3"></span>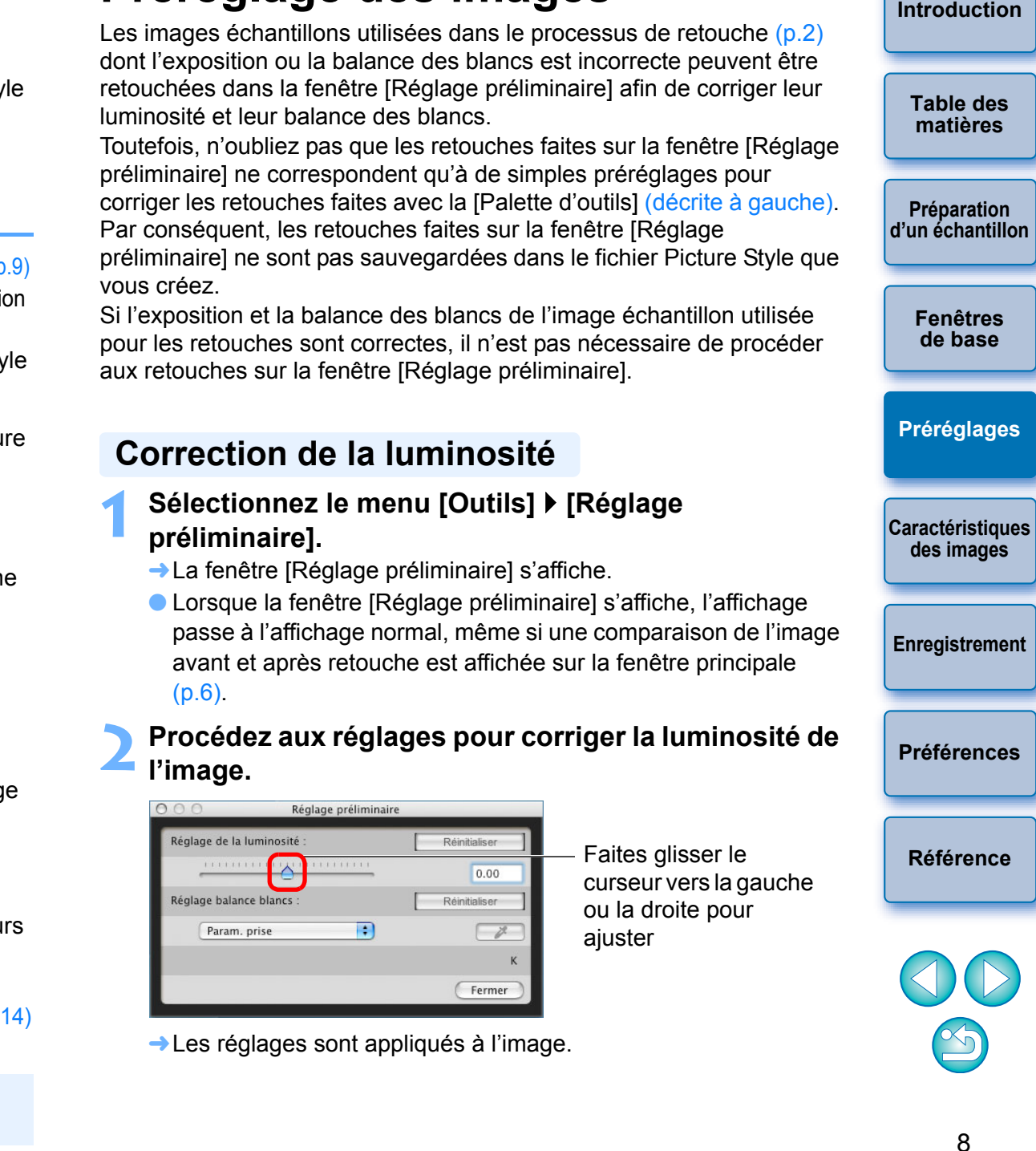

## <span id="page-8-1"></span><span id="page-8-0"></span>**Correction de la balance des blancs**

**Procédez aux réglages pour corriger la balance des blancs.**

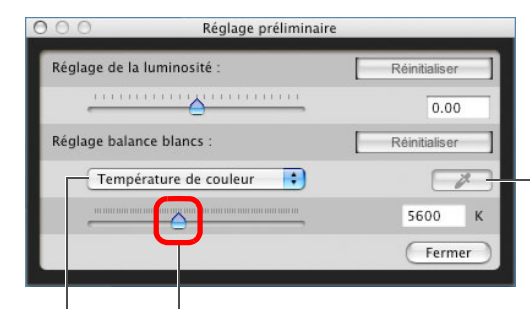

Cliquez sur la balance des blancs Cliquez sur le bouton  $\mathbb{Z}$  ], puis cliquez sur un point qui deviendra le standard du blanc

Curseur de température de couleur Sélectionnez [Température de couleur] à partir de la zone de liste de la balance des blancs, puis faites glisser le curseur vers la gauche ou la droite

Sélectionnez la balance des blancs

**→ Les réglages sont appliqués à l'image.** 

## <span id="page-8-2"></span>**Réglage des caractéristiques d'image**

Vous pouvez régler les caractéristiques d'image grâce aux différentes fonctions de la [Palette d'outils].

Toutes les retouches effectuées avec les fonctions de la [Palette d'outils] deviennent les caractéristiques d'image du fichier Picture Style.

<span id="page-8-3"></span>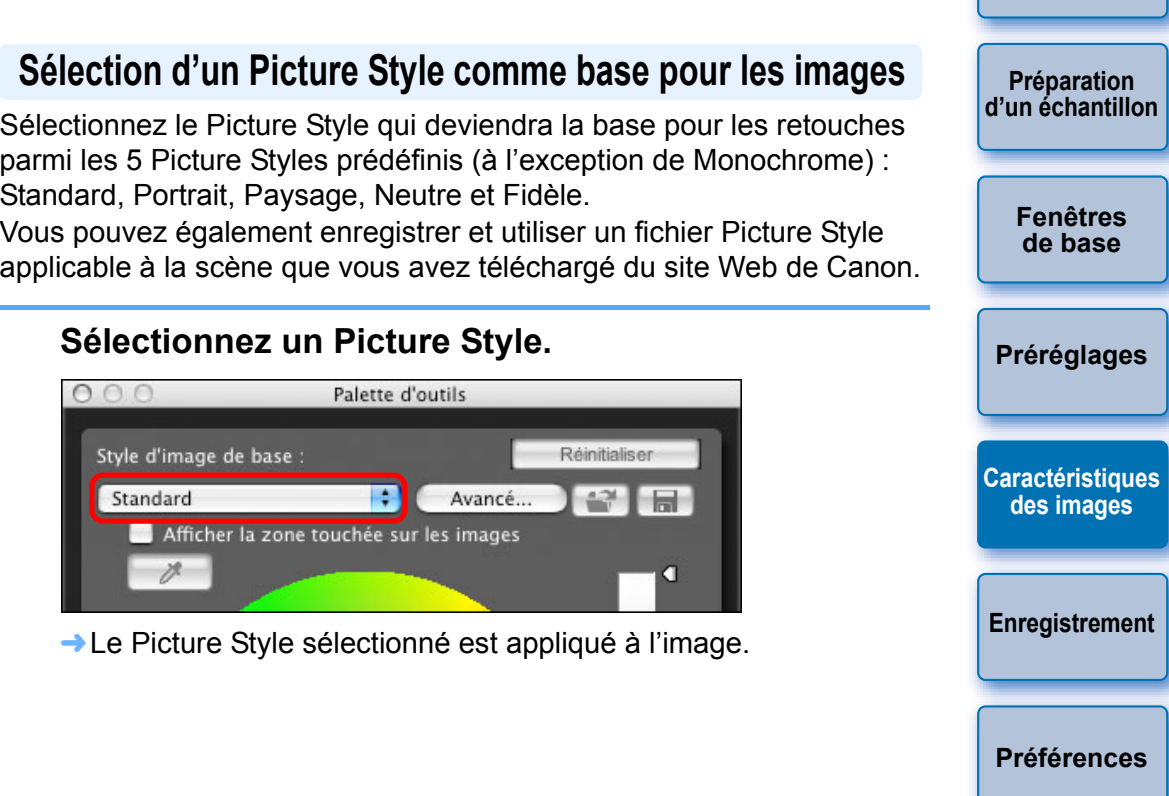

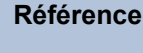

**[Introduction](#page-1-0)**

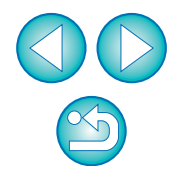

## <span id="page-9-0"></span>**Utilisation d'un fichier Picture Style téléchargé applicable à la scène**

**11 Cliquez sur le bouton [**  $\blacksquare$ **]** 

**→ La fenêtre [Ouvrir le fichier de style d'image] s'affiche.** 

#### **2 Sélectionnez un fichier Picture Style à enregistrer et cliquez sur le bouton [Ouvrir].**

**E** Le fichier Picture Style sélectionné est appliqué à l'image.

## <span id="page-9-1"></span>**Réglage de la netteté, du contraste, de la saturation des couleurs et de la teinte de couleur**

**1000 Cliquez sur le bouton [Avancé].**<br> **1000 De la palette d'outils** 

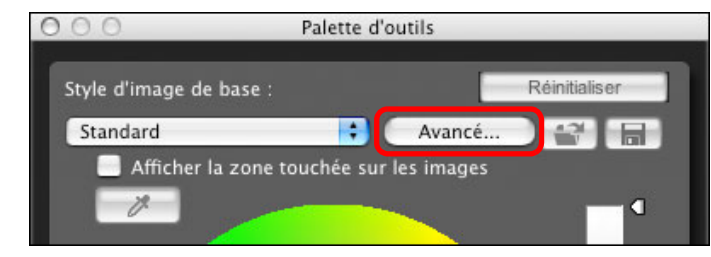

**→ La fenêtre [Paramètres de style d'image avancés] s'affiche.** 

**2Faites glisser chaque curseur, puis cliquez sur le bouton [OK].**

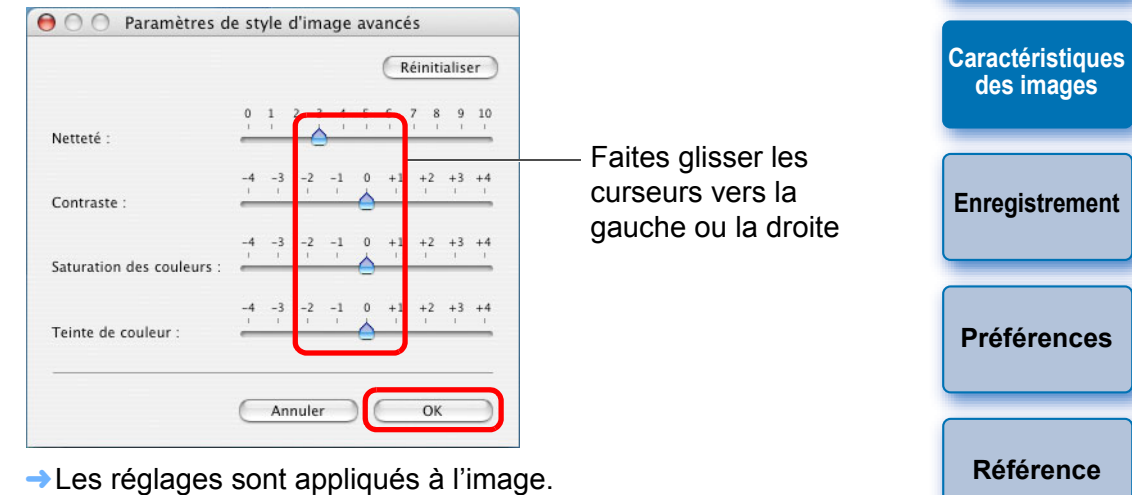

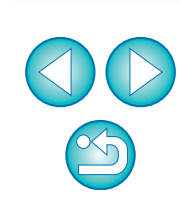

**[Introduction](#page-1-0)**

**[Table des](#page-2-0)  matières**

**Préparation [d'un échantillon](#page-3-0)**

> **[Fenêtres](#page-4-0) de base**

**[Préréglages](#page-7-0)**

- $|\overline{5}|$ Les fichiers Picture Style originaux créés avec PSE [\(p.15\)](#page-14-1) peuvent également être enregistrés et utilisés en suivant la procédure ci-dessus.
	- O Les fichiers Picture Style compatibles avec PSE concernent les fichiers avec l'extension « .PF2 ».

## <span id="page-10-1"></span><span id="page-10-0"></span>**Application de retouches minutieuses à la couleur**

Vous pouvez procéder à des retouches minutieuses d'une couleur donnée au moyen des fonctions teinte, saturation et luminosité afin d'obtenir la couleur souhaitée. Vous pouvez également définir une portée pour l'effet sur les couleurs environnantes se produisant lors du réglage des couleurs données.

#### **1 Indiquez la couleur à régler.**

 $\bullet$  Cliquez sur le bouton  $\sqrt{3}$ , puis cliquez sur la couleur que vous souhaitez régler sur l'image.

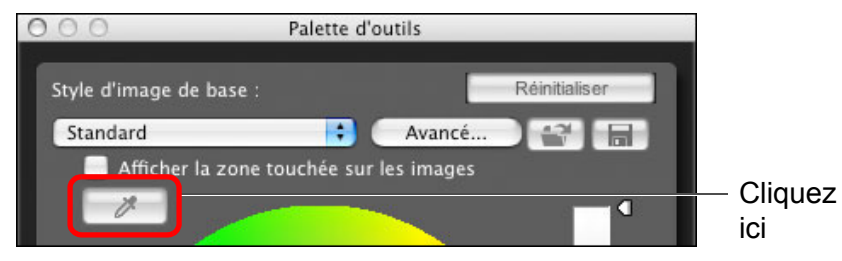

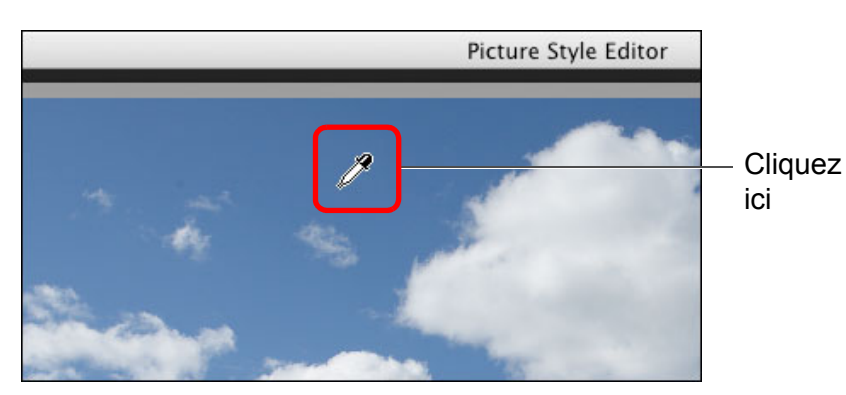

¿La couleur sélectionnée s'affiche sous la forme d'un point de réglage et sous la forme de  $[$   $\bigcap$   $]$  sur la roue chromatique.

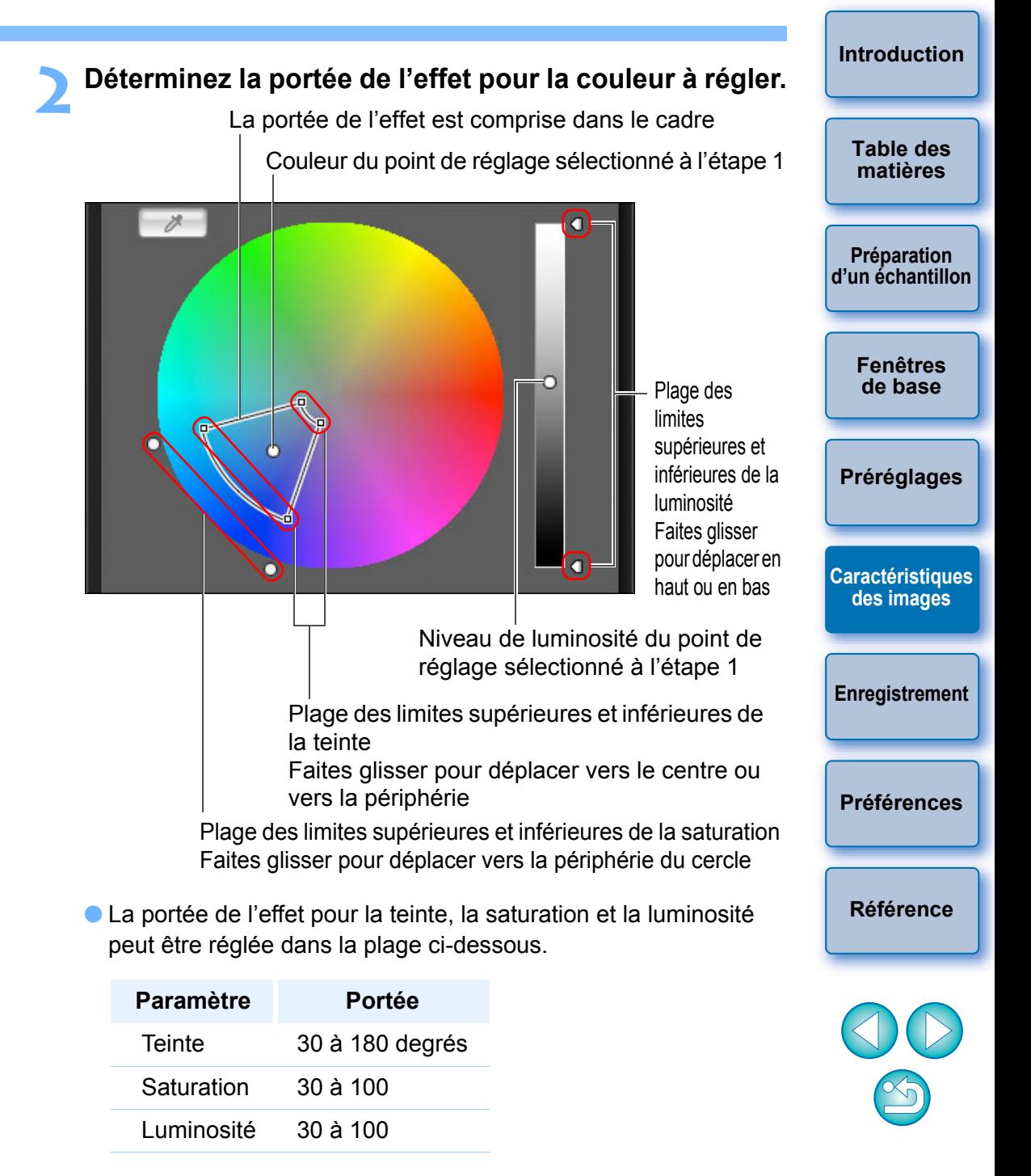

#### **3 Ajustez la couleur.**

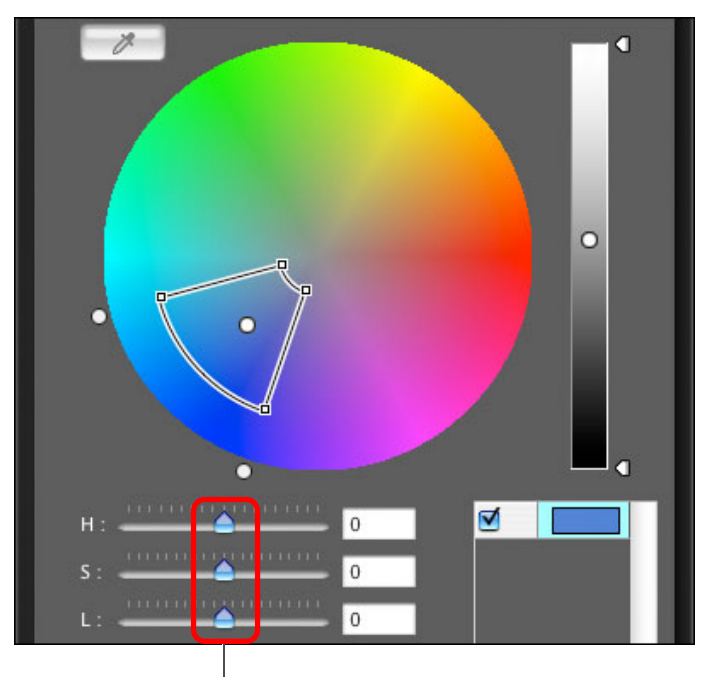

Faites glisser le curseur vers la gauche ou la droite pour ajuster

- **→ La couleur est ajustée selon la portée indiquée à l'étape 2 et la** couleur de l'image change.
- $\bullet$  Lors du déplacement du curseur, le point avant réglage  $\lceil \bigcirc \rceil$  et le point après réglage [ ] apparaissent sur la roue chromatique.

#### **[Introduction](#page-1-0) 4 Vérifiez la portée d'application.** ● Si vous cochez [Afficher la zone touchée sur les images], la portée d'application de la couleur ajustée clignote sur l'image. **[Table des](#page-2-0)  matières**  $000$ Palette d'outils Style d'image de base : Réinitialiser **Préparation** Standard F. Avancé..  $\mathbf{C}$  and **[d'un échantillon](#page-3-0)** Afficher la zone touchée sur les images  $\frac{1}{2}$ **[Fenêtres](#page-4-0) de base 5 Répétez les étapes 1 à 4 pour ajuster plusieurs couleurs.** O Vous pouvez sélectionner et ajuster la couleur pour un maximum **[Préréglages](#page-7-0)** de 100 points. **[Caractéristiques](#page-8-0)  des images [Enregistrement](#page-14-0) [Préférences](#page-15-0) [Référence](#page-16-0)**

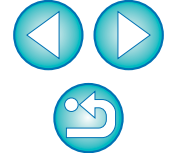

 $|\bar{a}|$ Vous pouvez également indiquer la couleur à ajuster d'après une méthode différente de celle expliquée à l'étape 1 [\(p.13\)](#page-12-6).

## <span id="page-12-6"></span><span id="page-12-0"></span>**Indication directe de la couleur**

Outre l'indication du point de réglage en cliquant sur la couleur de l'image [\(p.11\),](#page-10-1) vous pouvez également indiquer directement la couleur sur la roue chromatique ou par la saisie de la valeur chromatique.

#### <span id="page-12-1"></span>**Indication de la couleur sur la roue chromatique**

**1 Cliquez sur le bouton**  $\left[\begin{array}{cc} \mathbb{R} \\ \mathbb{R} \end{array}\right]$  **[\(p.11\)](#page-10-1).** 

- **2 Cliquez sur la couleur à régler sur la roue chromatique.**
	- ¿La couleur sélectionnée s'affiche sous la forme d'un point de  $r$ églage  $\lceil \bigcirc \rceil$  sur la roue chromatique.

### <span id="page-12-2"></span>**Indication de la couleur par la saisie de la valeur chromatique**

- **1 Sélectionnez le menu [Édition]** ` **[Renseigner les valeurs numériques pour les réglages couleurs].**
	- **→ La fenêtre [Renseigner les valeurs numériques pour les réglages** couleurs] s'affiche.

#### **2 Saisissez la valeur chromatique.**

¿La valeur chromatique saisie s'affiche sur la roue chromatique sous la forme d'un point de réglage  $[$   $\bigcap$ ].

### <span id="page-12-3"></span>**Affichage de la liste des couleurs de réglage et ses fonctions**

Outre l'affichage de couleurs avant et après réglage, la liste des couleurs de réglage [\(p.8\)](#page-7-1) indique tout chevauchement de la portée de l'effet des couleurs ajustées et comporte une case à cocher pour appliquer les couleurs ajustées et empêcher les couleurs ajustées d'être appliquées.

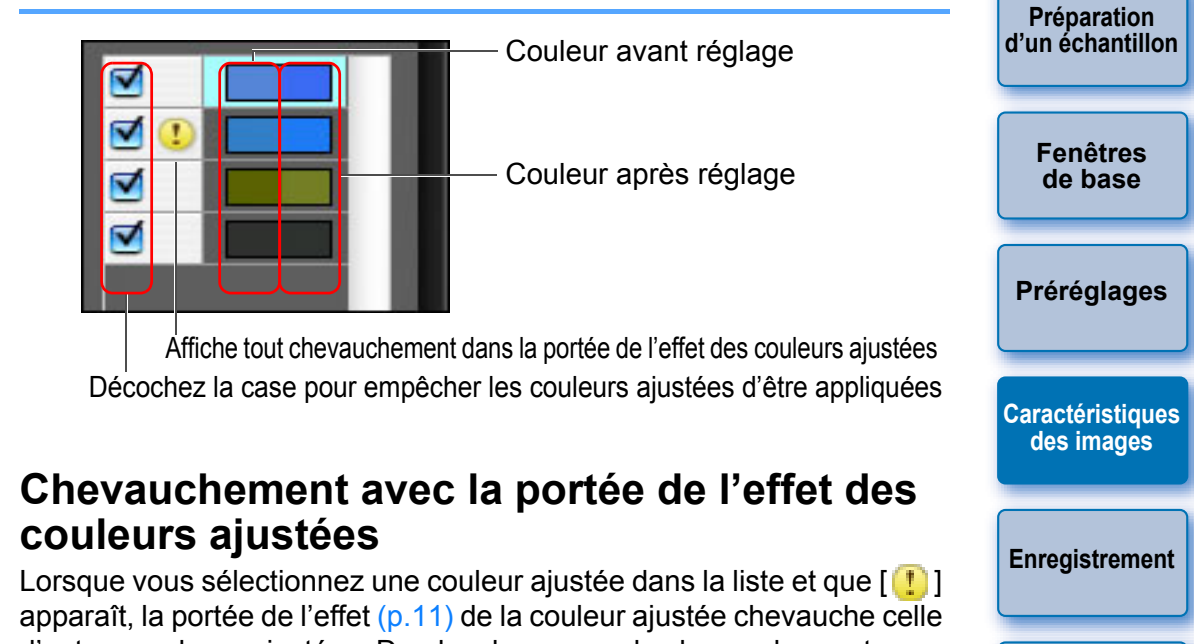

<span id="page-12-4"></span>d'autres couleurs ajustées. De plus, les zones de chevauchement s'affichent en gris sur la roue chromatique et la couleur est appliquée en rassemblant les résultats du réglage.

Pour éviter un chevauchement des portées de l'effet, sélectionnez une couleur du sujet indiquée par un [<sup>1</sup>] et réinitialisez-la de sorte que les portées de l'effet de la teinte et de la saturation ne se chevauchent plus.

## <span id="page-12-5"></span>**Suppression d'une couleur ajustée**

Soyez conscient que vous ne pourrez plus récupérer les couleurs supprimées.

**Dans la liste, sélectionnez la couleur ajustée que vous souhaitez supprimer, puis appuyez sur la touche <Suppr> du clavier.**

**→ La couleur ajustée sélectionnée est supprimée.** 

**[Préférences](#page-15-0)**

**[Référence](#page-16-0)**

**[Introduction](#page-1-0)**

## <span id="page-13-0"></span>**Mode d'affichage des couleurs**

Vous pouvez sélectionner le mode d'affichage des couleurs qui deviendra la base pour les réglages des couleurs parmi trois options (HSL, Lab ou RVB) et vérifier les valeurs pour les couleurs ajustées.

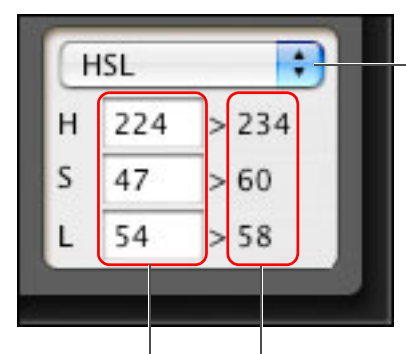

Permet de commuter le mode d'affichage des couleurs

Valeur chromatique avant réglage Valeur chromatique après réglage

O Lorsque « HSL » est sélectionné pour le mode d'affichage des couleurs, vous ne pouvez modifier la valeur chromatique que pour avant réglage en saisissant un nombre.

- Ħ O HSL est un mode couleur exprimé par les trois composantes de la teinte (Hue, H), de la saturation (Saturation, S) et de la luminosité (Luminosity, L).
	- O Lab est un mode couleur conçu par la CIE (Commission internationale d'Éclairage) où « L » représente la luminosité, « a » les composantes couleurs du vert au magenta et « b » les composantes couleurs du bleu au jaune.
	- O RVB est un mode couleur qui exprime le rouge (R), le vert (V) et le bleu (B), les trois couleurs primaires (couleurs additives) du spectre de la lumière visible.

#### <span id="page-13-1"></span>**Réglage de la luminosité et du contraste (caractéristiques gamma)**

Vous pouvez régler la luminosité et le contraste d'une zone spécifique en modifiant la courbe de tonalité.

#### **Réglez la luminosité et le contraste.**

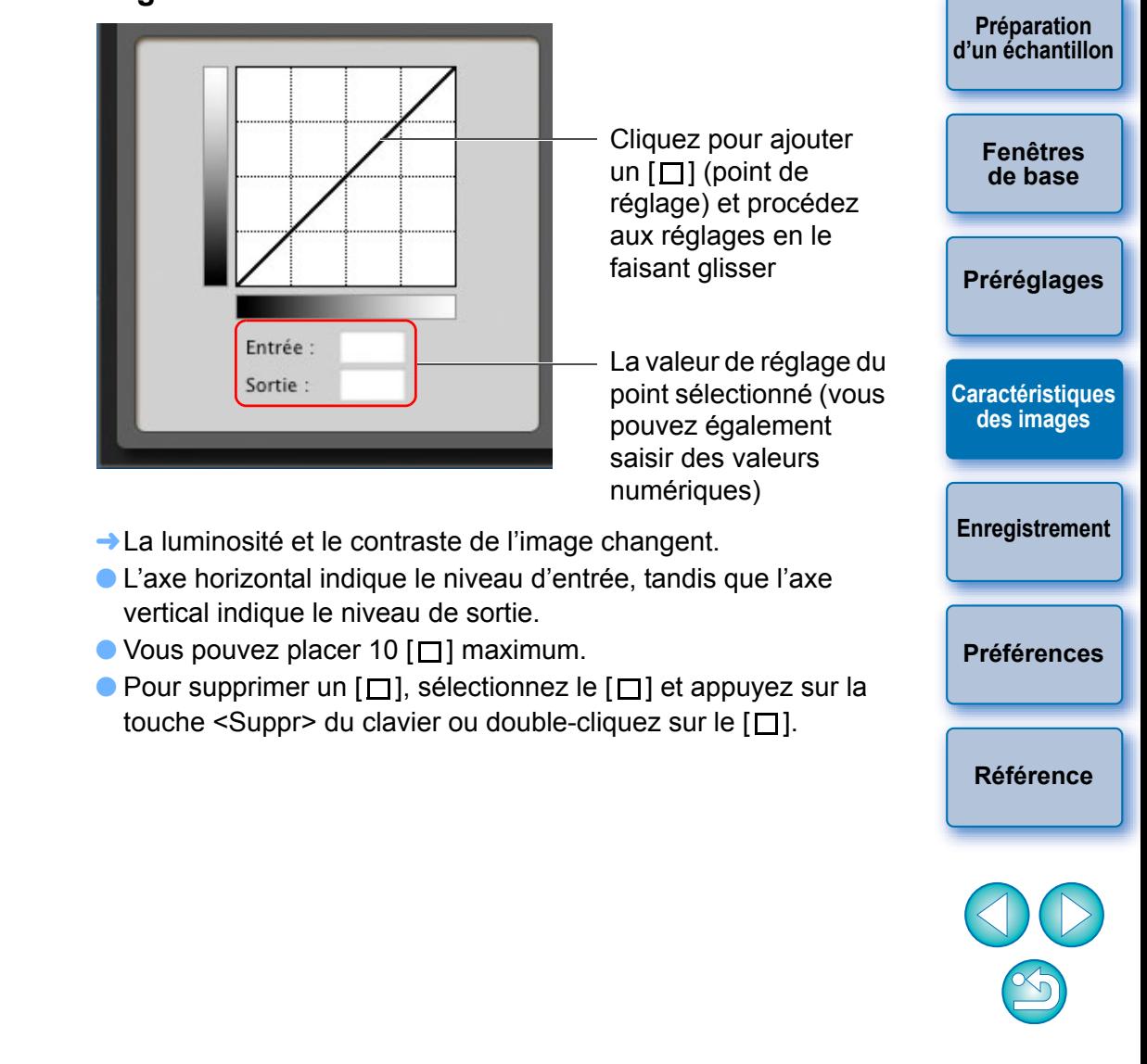

**[Introduction](#page-1-0)**

## <span id="page-14-1"></span><span id="page-14-0"></span>**Sauvegarde des retouches en tant que fichier Picture Style**

Les retouches spécifiées dans la *[Palette d'outils]* ([p.9](#page-8-2) à [p.14\)](#page-13-1) sont sauvegardées sur l'ordinateur comme fichier Picture Style original (avec l'extension « .PF2 »).

Les retouches sont sauvegardées sous la forme d'un fichier Picture Style distinct de l'image échantillon qui a été utilisée pour effectuer les retouches et qui reste inchangée.

#### **Cliquez sur le bouton [[**

 $\overline{\overline{\mathbf{A}}}$ 

**→ La fenêtre [Sauvegarder le fichier de style d'image] s'affiche.** 

#### **2Indiquez le nom et la destination, puis cliquez sur le bouton [Enregistrer].**

O Si vous ne souhaitez pas afficher les réglages ajustés dans PSE, cochez [Désactiver la modification ultérieure] et sauvegardez, afin d'empêcher l'ouverture du fichier avec PSE.

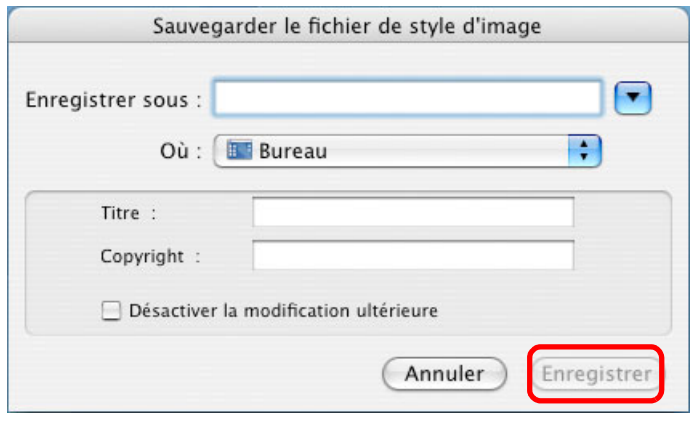

**→ Le fichier est sauvegardé comme fichier Picture Style dans la** destination de sauvegarde indiquée.

Même si vous cochez [Désactiver la modification ultérieure] et sauvegardez, vous pouvez utiliser le fichier Picture Style de la même façon que celui sans coche et sauvegardé (décrit à droite). Toutefois, vous ne pourrez plus l'ouvrir avec PSE. Par conséquent, il est recommandé de sauvegarder séparément et au préalable le fichier Picture Style sans cocher [Désactiver la modification ultérieure].

# <span id="page-14-2"></span>**Utilisation d'un fichier Picture Style**

Les fichiers Picture Style enregistrés peuvent être enregistrés dans l'appareil photo et appliqués aux photos prises. Ils peuvent également être appliqués aux images RAW via Digital Photo Professional (ci-après « DPP »).

### <span id="page-14-3"></span>**Enregistrement d'un fichier Picture Style sur l'appareil photo**

Les fichiers Picture Style enregistrés sur votre ordinateur peuvent également être sauvegardés sur un « appareil disposant des réglages de la fonction Picture Style » (pour savoir si votre appareil photo est équipé de la fonction Picture Style, reportez-vous au mode d'emploi de l'appareil photo) via EOS Utility et appliqués aux images prises. Reportez-vous à « Application des fichiers Picture Style à l'appareil photo » du « Chapitre 2 Paramétrage de l'appareil photo à partir d'un ordinateur » dans « EOS Utility Mode d'emploi » (manuel électronique au format PDF sur le CD-ROM) pour en savoir plus sur le fonctionnement.

## <span id="page-14-4"></span>**Utilisation d'un fichier Picture Style avec DPP**

Les fichiers Picture Style sauvegardés sur l'ordinateur peuvent être appliqués aux images RAW au moyen de DPP. Reportez-vous à « Utilisation d'un fichier Picture Style » du « Chapitre 3 Édition avancée des images et impression » dans « Digital Photo Professional Mode d'emploi » (manuel électronique au format PDF sur le CD-ROM) pour en savoir plus sur le fonctionnement.

**Préparation [d'un échantillon](#page-3-0) [Fenêtres](#page-4-0) de base [Préréglages](#page-7-0) [Caractéristiques](#page-8-0)  des images Enregistrement [Préférences](#page-15-0) [Référence](#page-16-0) [Table des](#page-2-0)  matières**

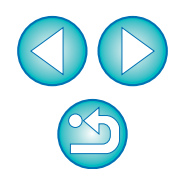

# <span id="page-15-1"></span><span id="page-15-0"></span>**Préférences**

Il est possible de procéder aux réglages de gestion des couleurs tels que l'indication de l'espace couleur de travail pour l'image échantillon affichée dans la fenêtre principale ou le réglage du profil du moniteur.

#### **1 Sélectionnez le menu [Picture Style Editor]** ` **[Préférences].**

**→ La fenêtre [Préférences] s'affiche.** 

**2 Renseignez les réglages requis, puis cliquez sur le bouton [OK].**

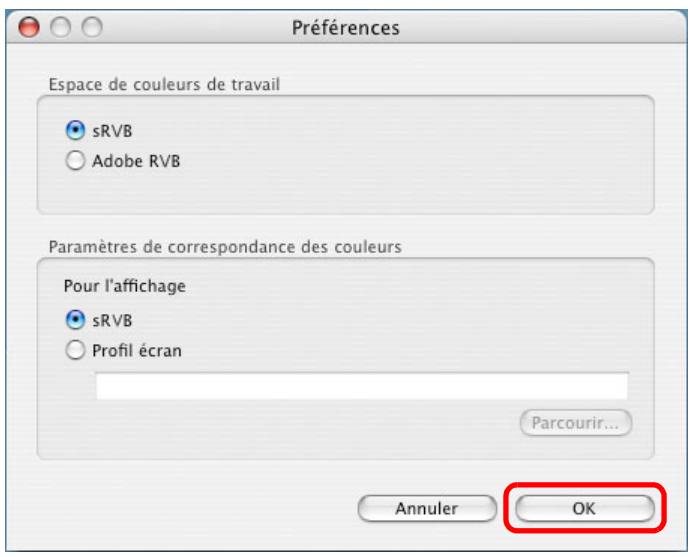

**→ Les réglages sont appliqués.** 

 $|\overline{\overline{\mathbf{a}}}$ 

Si vous avez modifié l'espace couleur de travail pendant le processus de retouche, le point de réglage sur la roue chromatique se déplace quelquefois en parallèle à l'espace couleur de travail sélectionné.

# <span id="page-15-2"></span>**Fermeture de PSE**

**Dans la fenêtre principale, sélectionnez le menu [Picture Style Editor]** ` **[Quitter Picture Style Editor].**  $\rightarrow$  PSE se ferme.

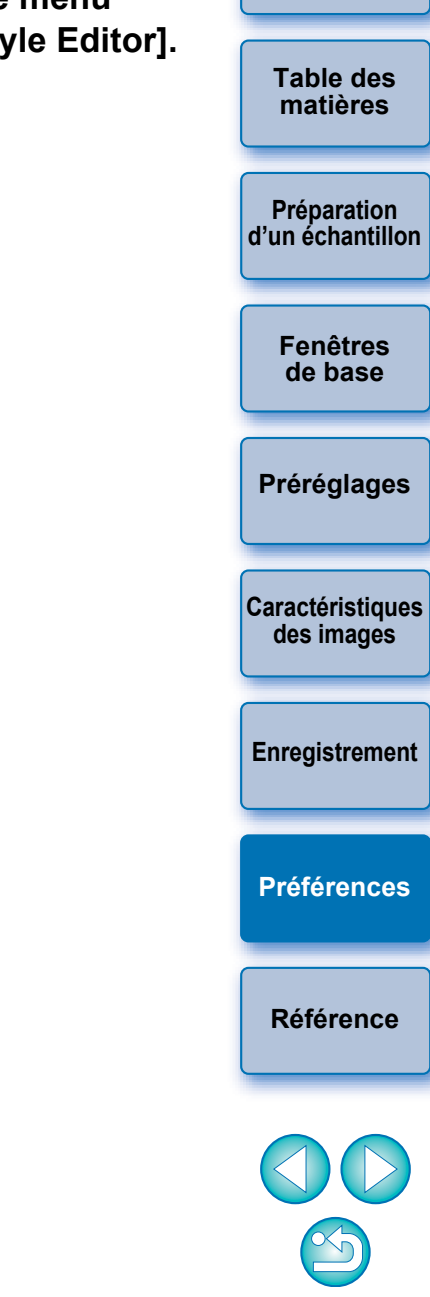

**[Introduction](#page-1-0)**

# <span id="page-16-1"></span><span id="page-16-0"></span>**Référence**

## <span id="page-16-2"></span>**Résolution des problèmes**

Si PSE ne fonctionne pas correctement, reportez-vous aux rubriques ci-dessous.

#### **L'installation n'a pas pu être complétée correctement**

O Vous ne pouvez pas installer le logiciel à moins d'être connecté avec un compte d'administrateur. Connectez-vous à nouveau avec un compte d'administrateur. Pour plus de renseignements sur la façon de se connecter et de spécifier les paramètres d'administrateur, référez-vous au mode d'emploi de l'ordinateur Macintosh utilisé ou au mode d'emploi de Mac OS X.

## **PSE ne fonctionne pas**

- O PSE ne fonctionnera pas correctement sur un ordinateur dont la configuration système ne satisfait pas à la configuration requise. Utilisez PSE sur un ordinateur dont la configuration système requise est compatible [\(p.2\).](#page-1-2)
- O Même si la capacité de mémoire vive (RAM) de votre ordinateur est celle décrite dans la configuration système requise [\(p.2\)](#page-1-2), si d'autres applications sont en cours d'exécution en même temps que PSE, il se peut que vous n'ayez pas assez de mémoire vive (RAM). Fermez toutes les applications autres que PSE.
- O Il se peut que le fichier des préférences du logiciel soit altéré. Fermez toutes les applications et procédez comme indiqué ci-dessous pour supprimer le fichier de préférences du dossier [Préférences] avant de redémarrer PSE.

Sur le disque dur à l'endroit où le système est enregistré, ouvrez le dossier [Utilizateurs] ▶ le dossier pour l'utilisateur connecté ▶ le dossier [Bibliothèque] ` le dossier [Préférences], puis supprimez le fichier [com.canon.PictureStyleEditor.plist].

#### **Les images ne s'affichent pas correctement**

O Les images échantillons qui ne sont pas prises en charge par PSE [\(p.2\)](#page-1-2) ne s'affichent pas.

## <span id="page-16-3"></span>**Suppression du logiciel (désinstallation)**

- O Fermez toutes les applications avant de désinstaller le logiciel.
- O Connectez-vous en tant qu'administrateur pour désinstaller le logiciel.
- O Pour éviter des dysfonctionnements de votre ordinateur, vous devez le redémarrer après avoir désinstallé un logiciel. Réinstaller le logiciel sans avoir d'abord redémarré l'ordinateur risque d'entraîner des dysfonctionnements.

**1 Affichez le dossier dans lequel le logiciel est** 

**[Introduction](#page-1-0) Préparation [d'un échantillon](#page-3-0) [Fenêtres](#page-4-0) de base [Préréglages](#page-7-0) [Caractéristiques](#page-8-0)  des images [Enregistrement](#page-14-0) [Préférences](#page-15-0) Référence [Table des](#page-2-0)  matières**

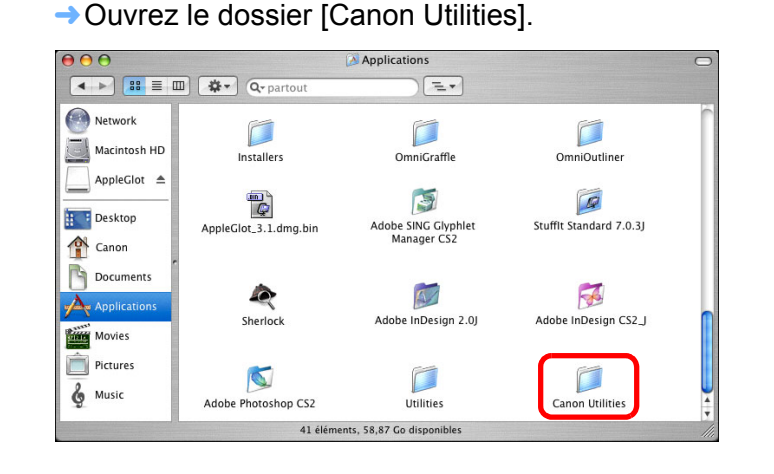

- **2Faites glisser le dossier [Picture Style Editor] vers la Corbeille.**
- **3 Sélectionnez le menu [Finder] sur le bureau** ` **[Vider la Corbeille].**

 $\rightarrow$  Le logiciel est supprimé.

**enregistré.**

**4 Redémarrez l'ordinateur.**

**[Introduction](#page-1-0) Préparation [d'un échantillon](#page-3-0) [Fenêtres](#page-4-0) de base [Préréglages](#page-7-0) [Caractéristiques](#page-8-0)  des images [Enregistrement](#page-14-0) [Préférences](#page-15-0) [Référence](#page-16-0) [Table des](#page-2-0)  matières** Soyez très prudent lorsque vous supprimez des données, puisqu'il n'est plus possible de les récupérer après avoir vidé la O Vous ne pouvez pas réinstaller le logiciel si vous venez de déplacer le dossier [Picture Style Editor] dans la Corbeille. Sélectionnez le menu [Finder] > [Vider la Corbeille]. **À propos de ce mode d'emploi** O Il est interdit de reproduire sans permission, en tout ou en partie, le contenu de ce mode d'emploi. O Canon se réserve le droit de modifier sans préavis les spécifications du logiciel et le contenu de ce mode d'emploi. O Il se peut que les écrans et éléments affichables du logiciel imprimés dans ce mode d'emploi diffèrent légèrement de ceux du véritable logiciel. O Le contenu de ce mode d'emploi a été minutieusement revu. Si vous y remarquez toutefois erreur ou omission, veuillez contacter le service d'assistance Canon. O Veuillez noter qu'indépendamment de la mention ci-dessus, Canon n'assume aucune responsabilité quant au résultat du fonctionnement du logiciel. **Information sur les marques mentionnées** O Macintosh est une marque commerciale d'Apple Inc., enregistrée aux États-Unis et dans d'autres pays. O Les autres noms et produits non mentionnés ci-dessus peuvent être des marques déposées ou des marques commerciales des sociétés respectives.

Corbeille.